# EAST BATON ROUGE PARISH SCHOOL SYSTEM

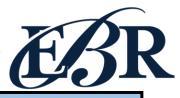

# End of Year Checklist - Middle Schools 2020-2021

Below is a checklist of procedures associated with closing of a school year for middle schools. Once each task is completed, please place initials documenting completion.

### 1.\_\_\_ Principal Communicate Grades Deadline for Teachers

- Principal communicates deadline for all assignments to be in WebGradeBook via emails, websites, or
  other means. Make sure teachers "Recalculate Assign Grades" before you begin process.
- Place reminders by the sign in book, teacher's lounge, etc...

## 2. \_\_\_ Check for Missing Grades (COMPLETE MORE THAN ONCE)

Check for missing grading period grades by running the Missing Grades Audit. This is important because a missing grading period average will result in no semester grade being calculated for the course.

# Missing Grades Audit → Go to Grades > Entry > Missing Grades Audit

- Use this report to check for missing grading period (P1, P2, P3, P4) grades.
   <u>Reminder:</u> A missing grading period average will result in no semester grade populating and promotion/retention not being determined properly.
- Students with missing marking period averages will be displayed with grading period columns on the right.
- This report is also good to check for missing semester averages after calculating semester grades. See step #6.

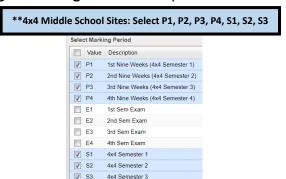

# 3. \_\_\_ Incomplete Grade Audit (COMPLETE MORE THAN ONCE)

## Go to Grades > Lists > Incomplete Grades Audit.

- Check for "I" (incomplete) grades, which are the result of "I" grades given to assignments in GradeBook.
- When the teacher updates the "I" assignment to a valid grade, then clicks "Save", the average is updated. This will result in an accurate calculation of the semester average.

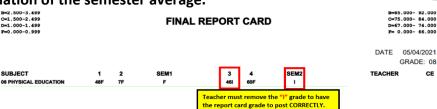

1050 South Foster Drive | Baton Rouge, Louisiana 70806

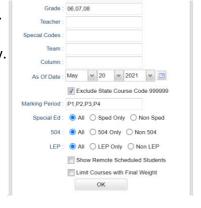

2x8 Middle Sites: Select P1, P2, P3, P4, S1

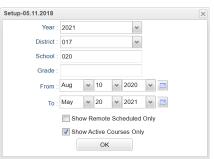

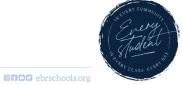

### 4. \_\_\_ District Test Coordinator - Import EOC Scores

Usually done by the District Test Coordinator (Director of Accountability), the EOC scores are imported for EOC classes taken at the middle school level.

# 5. \_\_\_ Calculate Semester Averages (COMPLETE MORE THAN ONCE)

Run an initial calculation of semester averages to review and check.

Go to Grades > Lists > Report Cards Mass Calc Sem/Final Grades

- Click the Mass Calc Sem/Final Averages button at the bottom.
- Set grade level for grades that use the gradebook.
- If system is running slow, process one grade level at a time.

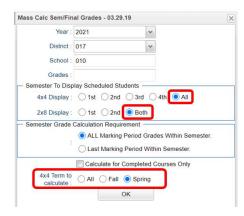

### 6. \_\_\_ Check for Missing Semester Averages

This is basically a repeat of step #2, but here we focus on the semester averages in S1 or S2 to see students who did not get a semester grade average for a class.

Missing Grades Audit → Go to Grades > Entry > Missing Grades Audit

Using the Missing Grades Audit, check that students have a semester grade in all courses that are needed.

\*\*\*4x4 Middle School Sites: Select \$1, \$2, \$3, \$4

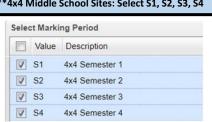

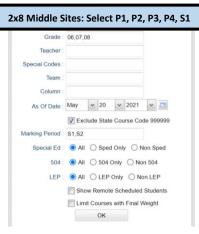

- What do I do if there is a missing semester grade? Either of the following depending on the situation....
  - Work with records or teachers to determine the missing marking period grade.
  - Go to Post Grades by Student, Report Card Mode, and click "Save" to manually enter the Semester.

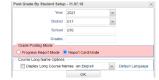

# 7. \_\_\_ Print Grade Sheets (COMPLETE MORE THAN ONCE)

Go to Grades > Lists > Grade Sheets

Print grade sheets for the teacher to review and sign for accuracy.
 Fixes and corrections are made as a result of any feedback from the teacher.

<u>Please Note:</u> Teachers need to print a copy of their Attendance Roll book and Grade book to keep for documentation purposes

- Select classes and "Print".
- Give to teachers asking them to review, indicate any problems, and sign/date.
  - Save this copy for reference if needed in case of problem.
- As a result of the feedback, if needed, update missing grades, resolve any possible issues.

| Setup-01.20.2021 |                                       | 2 |
|------------------|---------------------------------------|---|
| Year :           | 2021                                  | ~ |
| District :       | 017                                   | ~ |
| School:          | 035                                   |   |
| Course Grades :  |                                       |   |
| Student Grade :  | 06,07,08                              |   |
| Periods :        |                                       |   |
| Grade Display :  | Both                                  |   |
| As Of Date :     | May v 20 v 2021 v 🛅                   |   |
|                  | Show Remote                           |   |
| Special Codes :  |                                       |   |
| Programs :       |                                       |   |
| Custom Codes :   |                                       |   |
| Course Long Nan  | ne Options                            |   |
| Display Lor      | g Course Names en English 🔻 : Languag | В |
| Semester To Disp | lay Scheduled Students                |   |
| 4x4 Display :    | ○ 1st ○ 2nd ○ 3rd ○ 4th ● All         |   |
| 2x8 Display :    | 1st 2nd Both                          |   |
|                  | OK                                    |   |

### 8. \_\_\_ Repeat Mass Calculate Semester Averages

Go to Grades > Lists > Report Cards.

At the bottom, click Mass Calculate Sem/Final Averages.

Due to updates to averages based on feedback from Teachers and Grade Sheets, a repeat of calculating semester averages is performed as in step #5.

# 9. \_\_\_ Identify Students with Failing Final Grades for Possible Retention Go to *Grades > Count > Grade Distribution Report*

- Use the Grade Distribution Report to obtain lists of students that have failed courses for the year.
  - Set the report to search for "S1 and S2"; "Nine Weeks Semester 1 and Semester 2 grades", then click on the count of "F" grades on the bottom row of the report.
  - These lists are not only handy for determining promotion/retention, but also for New Year scheduling or summer school lists.

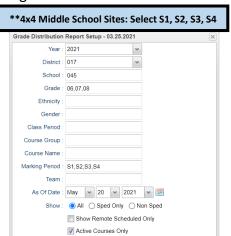

Mass Calc Sem/Final Grades

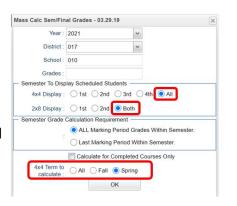

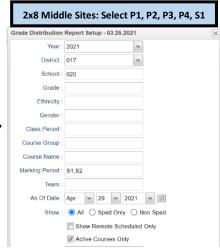

# 10. \_\_\_ Identify Students to be Possibly Retained due to High Absenteeism (MUST CONFIRM THIS STEP WITH CWA ATTENDANCE SUPERVISOR AND PRINCIPAL!) Go to Attendance > Lists > Daily Absentee List

- To get a list of students to review with CWA for high absenteeism, run the Daily Absentee List in Summary Report mode.
- Review the results with CWA Attendance Supervisor and principal.
- The denial of credit (students denied Extenuating Circumstance) will be manually posted to the nine weeks average to have the computer move it over to the "Semester" average. The attendance failure will be noted with an asterisk (ie...2f\*) in Post Grades by Student in Report Card Mode.

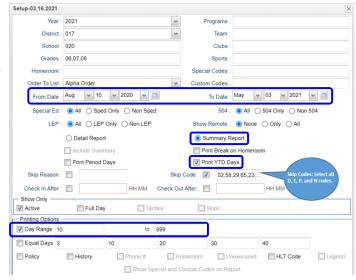

# \*\*Preferred method of posting Attendance Failures from meeting with CWA Attendance Supervisor\*\*

For students denied an Extenuating Circumstance, the manual way to post an attendance failure will be done in Post Grades by Student. Go to Grades > Entry > Post Grades by Student

Task: Manually add asterisk (\*) to students denied Extenuating Circumstances (listing provided by CWA Post Grade By Student Setup - 11.07.18

Attendance Supervisor) resulting in attendance failure.

Section

020178

JCampus Program: Post Grades by Student (Report Card Mode)

PD P1

100 A

See **BEFORE** example:

ENG 6-M

|   | Year :                                 | 2021             | ~ |   |   |
|---|----------------------------------------|------------------|---|---|---|
|   | District :                             | 017              | ~ |   |   |
|   | School :                               | 035              |   |   |   |
|   | Grades :                               | 06,07,08         |   |   |   |
|   | <ul> <li>Grade Posting Mode</li> </ul> |                  |   |   | _ |
|   | O Progress Report Mode                 | Report Card Mode |   |   |   |
| ú |                                        |                  |   |   |   |
| _ |                                        |                  |   | _ |   |

| Step 1: Click inside the "P2" column for the attendance failure course. Then, replace the letter grade with an asterisk (*) |  |
|----------------------------------------------------------------------------------------------------|--|
| Note: Only one asterisk at a time can be posted.                                                                            |  |

E1

S1

4 a

P3

99 A

P4

| ī |   |         |         |    |       |     |    |     |      |      | ·  |     |
|---|---|---------|---------|----|-------|-----|----|-----|------|------|----|-----|
|   |   | Course  | Section | PD | P1    | P2  | E1 | S1  | P3   | P4   | E2 | S2  |
|   | 1 | ENG 6-M | 020178  | 07 | 100 A | 95* |    | 4 a | 99 A | 99 A |    | 4 a |

P2

95 A

Click the "Save" button at the bottom.

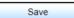

Step 2: Click inside the "P4" column for the attendance failure course. Then, replace the letter grade with an asterisk (\*). **Note:** Only one asterisk at a time can be posted.

|   | Course  | Section | PD | P1    | P2    | E1 | S1  | P3   | P4  | E2 | S2  |
|---|---------|---------|----|-------|-------|----|-----|------|-----|----|-----|
| 1 | ENG 6-M | 020178  | 07 | 100 A | 95 A* |    | 4 a | 99 A | 99* |    | 4 a |

Click the "Save" button at the bottom.

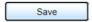

See AFTER example #1. Notice the "P2" grade is now displayed with the asterisk (\*) at the end and the Semester 1 grade changed to an F\* indicating the course is an attendance failure.

Example #1:

| ľ |   | Course  | Section | PD | P1    | P2    | E1 | S1   | P3   | P4   | E2 | S2  |
|---|---|---------|---------|----|-------|-------|----|------|------|------|----|-----|
| П | 1 | ENG 6-M | 020178  | 07 | 100 A | 95 A* |    | 4 f* | 99 A | 99 A |    | 4 a |

See AFTER example #2. Notice the "P4" grade is now displayed with the asterisk (\*) at the end and the Semester 1 grade changed to an  $F^*$ indicating the course is an attendance failure.

Example #2:

|   | Course  | Section | PD | P1    | P2    | E1 | S1   | P3   | P4    | E2 | S2   |
|---|---------|---------|----|-------|-------|----|------|------|-------|----|------|
| 1 | ENG 6-M | 020178  | 07 | 100 A | 95 A* |    | 4 f* | 99 A | 99 A* |    | 4 f* |

#### 4x4 Middle School Sites: Denied Extenuating Circumstances for courses (Periods 5-8) taken in the spring.

| Course      | Section | PD | P1 | E1 | S1 | P2 | E2 | S2 | F1 | P3    | E3 | S3   | P4    | E4 | S4   |
|-------------|---------|----|----|----|----|----|----|----|----|-------|----|------|-------|----|------|
| SCIENCE 7 H | 045602  | 05 |    |    |    |    |    |    |    | 79 C* |    | 2 f* | 77 C* |    | 2 f* |

|              |         |    |       |    |      |       |    |      |    |    |    | _  |    |    |    |
|--------------|---------|----|-------|----|------|-------|----|------|----|----|----|----|----|----|----|
| Course       | Section | PD | P1    | E1 | S1   | P2    | E2 | S2   | F1 | P3 | E3 | S3 | P4 | E4 | S4 |
| SOC STUD 7 H | 045670  | 01 | 75 C* |    | 2 f* | 95 A* |    | 4 f* |    |    |    |    |    |    |    |

Need a report of these denials to check for accuracy? YES!! Run the **Non-Academic Failure Review**. Use this report to obtain a list of students given denial of credit due to attendance.

Go to Grades > Lists > Non-Academic Failure Review and set for Year "Attendance Violations"

Review for denials in the **S1 or S2** column

\*\*<u>4x4 Middle School Sites:</u> Review for denials in the S1, S2, S3, S4 column

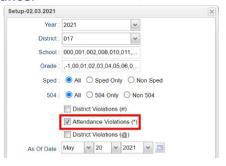

#### 11. Verify High School Credit Courses in Master Schedule

Go to Scheduling > Entry > Master Schedule Editor

- Look at all High School credit courses in the Master Schedule to confirm the course(s) are coded properly in the "Honors" column with either an "F" (Full Credit) or "P" (Partial Credit).
- This step will ensure that all Carnegie credits will appear on the transcript at the end of the school year.

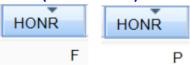

<u>IMPORTANT REMINDER:</u> Please make sure you review page 12 of the Pupil Progression Plan to ensure your school site is in compliance with promotion/retention guidelines. **See snapshot below.** 

| Schedule                                                 | Passing Grades (using semester grades) | A-<br>3-                                                                                                    | iddle                                          | School                                               | Site                       | Sample Fin                             | al Repo                                            | rt Card                    | l (PS Mail  | <b>4=93.00</b> €                           | meric Scale<br>10-100.000<br>10- 92.000                                      |
|----------------------------------------------------------|----------------------------------------|----------------------------------------------------------------------------------------------------|------------------------------------------------|------------------------------------------------------|----------------------------|----------------------------------------|----------------------------------------------------|----------------------------|-------------|--------------------------------------------|------------------------------------------------------------------------------|
| 7-Period Schedule                                        | 11 of 14                               | C=1.500-2.499<br>D=1.000-1.499<br>F=0.000-0.999                                                                                         |                                                |                                                      | '                          | FINAL REPO                             | RT CARD                                            | )                          |             | D=67.00                                    | 0- 84.000<br>0- 74.000<br>0- 66.000                                          |
| 8-Period Schedule                                        | 13 of 16                               | STUDENT: SUBJECT                                                                                                    | 1                                              | SEM1                                                 | 2                          | SEM2                                   | 3 <b>S</b>                                         | EM3 4                      | SEM4        | TEACHER                                    |                                                                              |
| 9 Period Schedule                                        | 15 of 18                               |                                                                                                    | 100A<br>113A                                   | ۸ ،                                                  | 5A                         | FALL TERM CUI                          | _                                                  | _                          |             |                                            |                                                                              |
| 10 Period Schedule                                       | 17 of 20                               | 03 TV & FILM 6                                                                                                    | 95A<br>92B                                     | A 9<br>A 7<br>B 7                                    | 7C                         | c<br>c<br>SPRING TERM C                | IDDICIII LIM                                       |                            |             |                                            |                                                                              |
| 11 Period Schedule                                       | 19 of 22                               | 05 BEGINNING BAND (6-8)<br>06 SCIENCE 6 H                                                                                               |                                                |                                                      |                            |                                        | 13A<br>14C                                         | A 93A<br>C 100A            | Â           |                                            |                                                                              |
| Moves between schools that use 7-<br>Period and 8-Period | 12 of 15                               | 98 Social Studies 6 Honors                                                                                                    | liddla                                         | School                                               | l Sito                     |                                        | MC                                                 | c ssb                      | d (PS Mai   | n l                                        |                                                                              |
| Moves between schools that use 7-<br>Period and 9-Period | 13 of 16                               | GPA 8d<br>A=3.50<br>B=2.500-3.499<br>C=1.500-2.499<br>D=1.000-1.499<br>F=0.000-0.999                                                    | iluule                                         | SCHOO                                                |                            | INAL REPOR                             |                                                    | ort Cart                   | u (F3 IVIAI | 93.000<br>B=85.000<br>C=75.000<br>D=67.000 | meric Scale<br>0-100.000<br>0- 92.000<br>0- 84.000<br>0- 74.000<br>0- 66.000 |
| Moves between schools that use 8-<br>Period and 9-Period | 14 of 17                               | STUDENT: PRINCIPAL SUBJECT                                                                                                    | 1                                              | 2                                                    | SEM1                       | <b>1</b> 3                             | . 4                                                | SEM2                       |             | DATE<br>GRA<br>TEACHER                     | ADE:                                                                         |
| 2020-2021 Pupil Progression Plan                         | 1                                      | 02 ADV EARTH SCIENCE 03 ADV ENGLISH 8 04 PRE LAW1 05 SPANISH 1 07 ADV MATH 8-8 08 PHYSICAL ED 8-8 09 ADV SOC STUD 8 10 ADV LITERATURE 8 | 97A<br>83C<br>85B<br>97A<br>100A<br>92B<br>75C | 82C<br>77C<br>85B<br>85B<br>99A<br>78C<br>82C<br>63F | B<br>C<br>B<br>A<br>B<br>C | 92<br>97<br>82<br>88<br>91<br>89<br>81 | A 89B<br>C 89B<br>B 89B<br>B 50F<br>B 80C<br>C 82C | B<br>A<br>B<br>C<br>B<br>C |             |                                            | 1.0                                                                          |

## 12. \_\_\_ Assign SBLC (Retention) Codes

The SBLC code on student master is used to identify students as retained, or going to summer school, or other conditions.

- A blank SBLC code means the student is being promoted.
- Use the SBLC Code Loader or SBLC Code column on Student Master to mark students as "Retained".
- These SBLC codes and text print on the final report card and on cumulative history labels.
- Fastest way to do this for multiple students: Use the SBLC Code Loader
  - Go to Student Master > Loaders > SBLC Code Loader
  - Click to place an asterisk for students to be retained, then select the SBLC code on the right.

- To load a SBLC Code to a single student
  - Go to the student's Student Master screen > click in the SBLC on the right > select a SBLC Code, then click the Save button.

<u>Important Note:</u> All students with a SBLC retention code will be captured/updated in the **May 28**<sup>th</sup> rollover.

Save

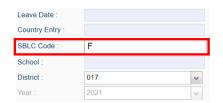

# 13. \_\_\_ Print Retained List for School Administration Review Go to *Grades > Lists > Retained Promoted List*.

In this step, the school prints a list of retained students for the school administrator to review.

- At the setup, set for all grades, "Retained", and place a check for "Show Number of Times repeated".
- The report will show the list of students marked retained and a column showing the number of times in the student enrollment history that the student was retained.
- Print and ask School Administrator to review and approve.

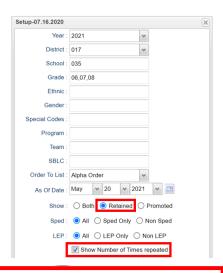

<u>IMPORTANT NOTE:</u> Please thoroughly read and follow the Final Report Card steps below. School sites must follow these steps for district report card printing.

# 14. \_\_\_ Print Final Report Cards Go to Grades > Lists > Report Card.

Type to Print:

Final Report Card (PS ... | v

Report Card

Final Report Card

Progress Report

Report Card (PS Mail)

Final Report Card (PS Mail)

Printing Final Report cards is similar to other times in the year with the exception of the following:

Set Type to "Final Report Card PS Mail"
 Set option to Show EOC scores if EOC courses are taught at the

Middle School.

Be sure to click the "Update GPA" and "Mass Calc Sem/Final Grades"

by the activation of the second second secon

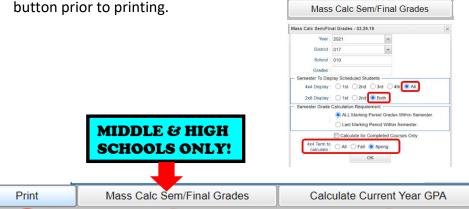

2x8 Middle School Sites: Update GPA Setup box. Year : 2021 District: 017 School: 020 Grade: 06,07,08 Marking Period: P1,P2,P3,P4,S1,S2 Include incomplete grades in gpa calculation Do not create gpa on incomplete grades Use active courses only \*\*4x4 Middle School Sites: Select S1, S2, S3, S4 School: 045 Grade : 06 07 08 Marking Period : P1,P2,P3,P4,S1,S2,S3,S4 Calculate marking period gpa by course credit Do not create gpa on incomplete grades Use active courses only

- Save report card files as a PDF file (print two copies to keep at school site for documentation purposes
   & submit file to the SIS Team for Final Report Card printing)
- VERY IMPORTANT: SCHOOL MUST VERIFY ALL REPORT CARDS TO MAKE SURE NO GRADES ARE
  MISSING FOR STUDENTS

- Save PDF file under the following: Final Report Card 2021 School Name Site #
   (i.e. Final Report Card 2021 Broadmoor Middle School 015)
- Please submit ALL three required items for district clearance (Final Report Card PDF File, JCampus Middle School EOY Guide, and Report Card Printing Checklist) to the <u>2020-2021 District Clearance for</u> Report Card Printing Submission Portal

If you have any issues submitting the three required items (Report Card File, JCampus EOY Guide, and Report Card Checklist) to the portal, see guidance below to securely email the required items.

- Email Final Report Card PDF file to the SIS Team (<u>sisteam@ebrschools.org</u>): <u>VERY IMPORTANT</u> Please make sure you use the exact verbiage given below in the subject line to secure the file. (see additional instructions at the end of packet)
- \*\*Subject Line: Secure Final Report Card 2021 School Name Site # (i.e. Secure Final Report Card 2021 Broadmoor Middle School 015)

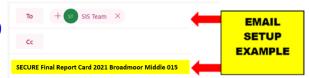

# \*\*Must be submitted by 9:00 am Friday, May 21st\*\*

### Use the following setup screen options:

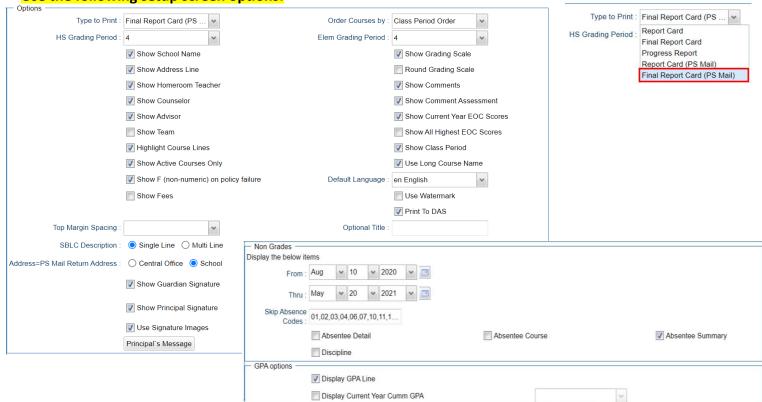

#### 15. \_\_\_ Dropping Students - End of Year

All drops and gains are done on the first day of the next school year (8/11/2021).

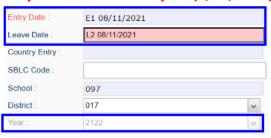

### 16. \_\_\_ Grading Period Lock

Grading Periods in GradeBook will be LOCKED by the district office on May 21<sup>st</sup>
at the close of business day to preserve the integrity of the assignment records.

# 17. \_\_\_ Print and Check 8<sup>th</sup> Grade Transcripts

Go to Transcripts > Entry > Transcript Workstation > Print Multiple

If the middle school students take Carnegie Unit courses, print Transcripts to verify these courses are correct.

- In Transcript Workstation setup, set to grade 8 and "Official".
  - Check off "Current Year Grades".
- Use the Print Multiple button to print Transcripts to be checked for Carnegie unit credits earned in Middle School.
  - Only students with Carnegie Unit credit courses will print out.

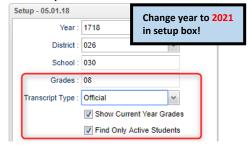

Once the above steps have been completed and initialed by the person who completed each task, please have your principal sign, scan and submit <u>ALL three</u> required items for district clearance (Final Report Card PDF File, JCampus Middle School EOY Guide, and Report Card Printing Checklist) to the <u>2020-2021 District</u> Clearance for Report Card Printing Submission Portal.

If you have any issues submitting to the portal, please scan and email ALL three required items for district clearance (Final Report Card PDF File, JCampus Middle School EOY Guide, and Report Card Printing Checklist) to the following address <a href="mailto:sisteam@ebrschools.org">sisteam@ebrschools.org</a>

| Principal Name                | Principal Signature |
|-------------------------------|---------------------|
| Counselor Name                | Counselor Signature |
| School Location Name & Number | Date                |